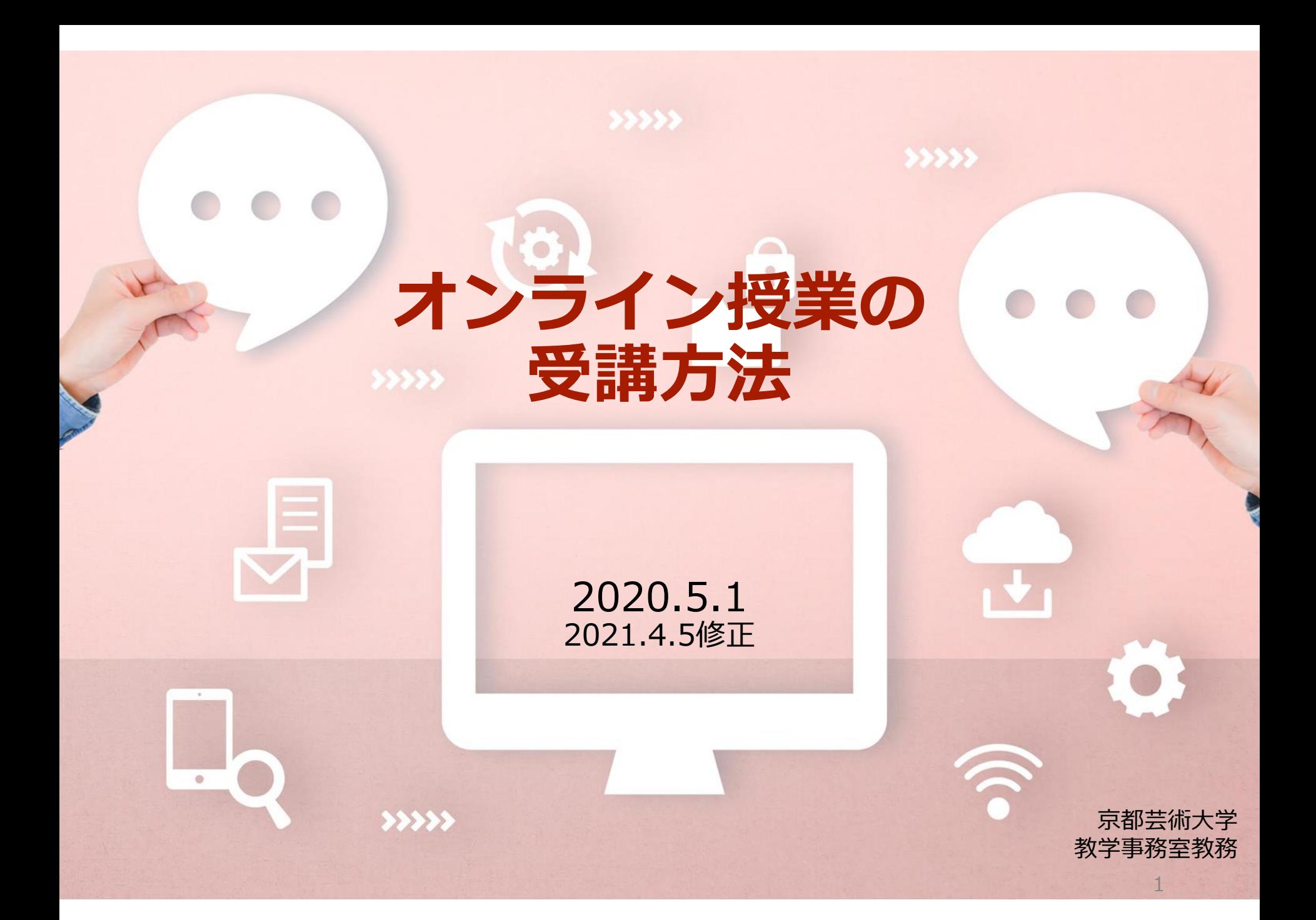

## 2021年度の授業について

通学課程における2021年度授業では、遠隔方式を用いることで、教育上の効果がより期 待できる科目や、到達目標の達成により適っていると考えられる科目について、一部オンラ イン形式での授業を実施します。

こちらの資料では、オンライン授業の受講にあたっての注意事項と、オンライン授業で使用す るツールの概要説明をまとめています。

4/12 (月) の授業開始までに、必ず全ページを確認し、設定を完了するようにしてくださ い。

# **オンライン授業について**

## オンライン授業とは?

### オンライン授業とは、インターネットを介した授業方式をいいます。 本学では、その形式は大きく2種類あります。

### ■同時双方向型

インターネットを通じ、リアルタイムで教員と学生がコミュニケーションをとりながら進める授業形式です。議論 や質問は授業の中で行われます。録画視聴は可としますが、出席確認は時間割に沿って行います。

### **本学では、「同時双方向型」授業のツールとして、主に「Zoom」を使用します。**

### **■オンデマンド型**

インターネットで提供される教材(動画、パワーポイント、PDF 等の資料等)について、指定された期限 までの好きな時間に学修します。指導および意見交換については、科目ごとに指定された方法で行います。 課題の提出等により出席とします。

**本学では、「オンデマンド型」授業のツールとして、主に「Classroom」を使用します。**

オンライン授業に適したインターネット環境

#### カンライン授業を受講いただくために、**インターネット環境が必要**です。

安定性や速度を考慮した場合、光回線が快適に学習いただけ ます。 モバイルWiFiやスマートフォン等を使用したモバイル通信(LTEなど)では通信量が肥大化し、 制限がかかっ たり料金が高額になることや接続が不安定になる恐れがありますので、契約内容をよく確認してください。

現在ソフトバンク・docomo・auなど複数のキャリアがデータ容量の無償提供を公表しています。詳細は各キャ リアのホームページや電話窓口でご確認ください。

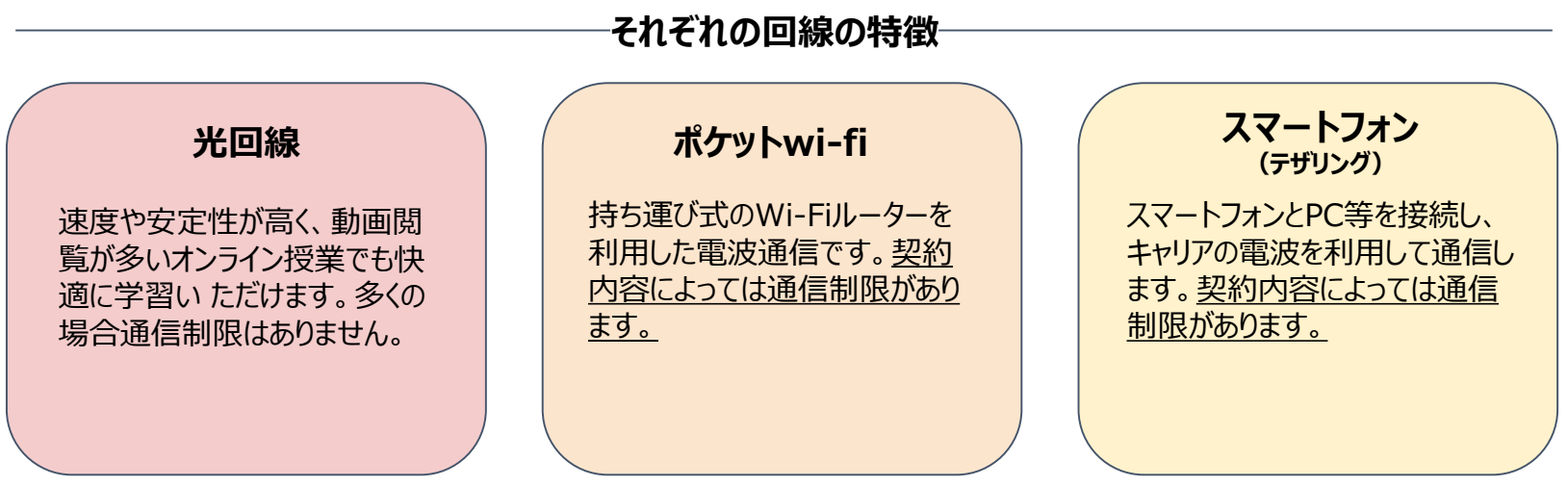

参考通信量:Zoom⇒1時間300MB程度、YouTube⇒映像品質720p1時間⇒1GB程度

## オンライン授業に使用する主なツール

本学では、オンライン授業の基本ツールとして「Zoom」と「Google Classroom」の2つを使用し ます。

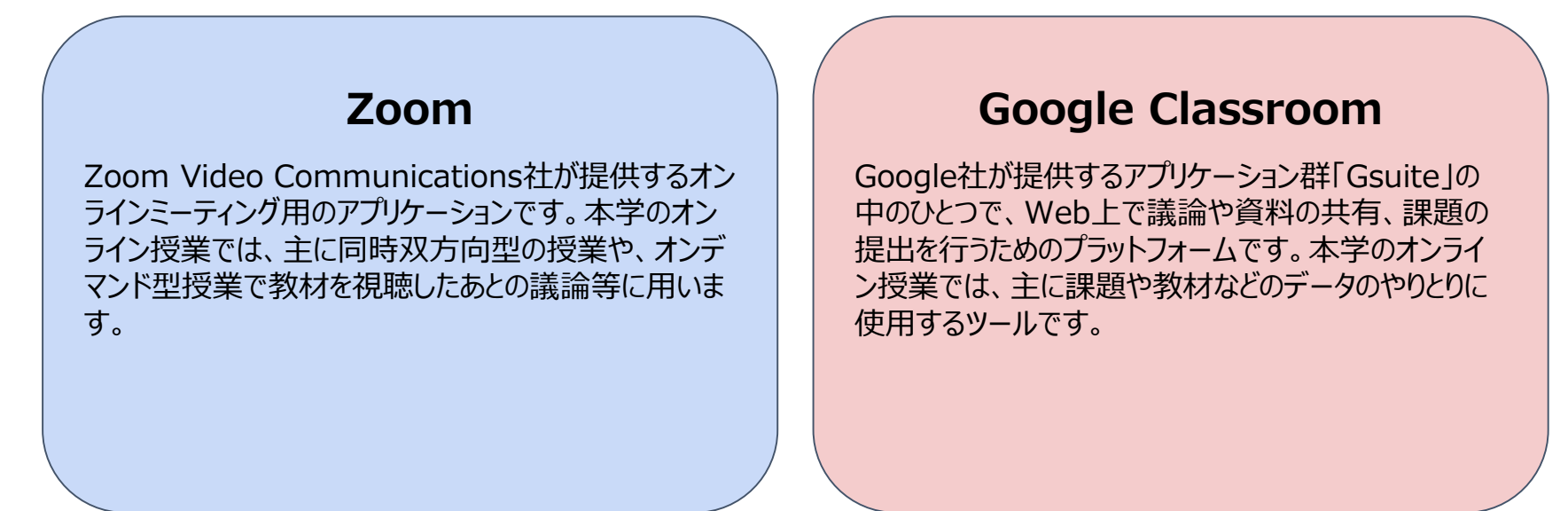

**上記2つのツールは、大学から学生のみなさんにアカウントを配布します。 ご自身で購入される必要はありませんので、ご注意ください。**

それぞれのツールの使用方法と注意事項を次のページから説明します。

# **「Zoom」の使用方法**

## ZOOMを使用する前に

- オンライン授業の開始にあたって、全学生に対し大学から「Zoom」のアカウントを配布 します。(大学メールにZoomから「Zoomのアカウント招待」という件名のメールが送 信されますので確認してください)
- スマートフォンやタブレットでも受講が可能ですが、必ずスピーカー・カメラ・マイク付 きのPCを準備してください。
- マイク付きのイヤホンやヘッドセットがあればより快適に受講することができます。
- 受講する場所は、インターネットに安定して接続できる場所を選んでください。
- カフェ等の公共の場所は雑音が入ること、また、感染防止の観点から避けて、静かな場所 で受講してください。(「三密(密閉・密集・密接)」を避けられる環境が前提です) 「三密」の回避についてはこちらをご覧ください。

https://www.mhlw.go.jp/stf/seisakunitsuite/bunya/0000164708\_00001.html#kokumin

# 「Zoom」を使用する前に

- 大学メールにZoomから「Zoomのアカウント招待」という件名のメールが送信されます。 (無償版を使用されていた方は、大学から届くメールでの内容を確認し、新環境への移行 承認を行い、新環境に移行してください)
- PCに「Zoom」をインストールしておくと便利です。 「Zoomダウンロードセンター」[はこちら](https://zoom.us/download)。

(「ミーティング用Zoomクライアント」にある「ダウンロード」をクリック)

• PC版のアプリのダウンロードが完了すると、「名前を入力してください」と出るので、 「姓」の欄に学籍番号を、「名」の欄にご自身の氏名を学生証と同じ表記で入力してくだ さい。本来の入力フィールドとは異なる使い方ですが、出席管理運営上、必ず下記の通り としてください

例:12199999 北白川花子

- やむを得ずスマートフォンからアクセスする場合は、「Zoom」アプリをダウンロードし てください。(これ以降のスライドはPC版の画面です)
- その他、システム要件の詳細[はこちら](https://support.zoom.us/hc/ja/articles/201362023-PC-Mac-Linux%E3%81%AE%E3%82%B7%E3%82%B9%E3%83%86%E3%83%A0%E8%A6%81%E4%BB%B6)よりご確認ください。

## 「Zoom」を安全に利用するための注意事項

### **1.常に「Zoom」を最新のバージョンにアップデートする。**

最新のバージョンにアップデートすることで、セキュリティ上のリスクがより軽減されます。最新バージョンがリリー スされた際は必ずご自身でアップデートするようにしてください。最新でないと、授業のミーティングに入室できない こともあるので、注意してください。

### **2.授業ごとに設定されたミーティングID・パスワードを他人に知らせない。**

本学で実施するオンライン授業は、原則本学から配布したアカウントでなくては入室することができませんが、より安 全な開講を期すためにも「Zoom」のミーティングIDやパスワードは他人に知らせることのないようにしてください。

### **3. 必ずセキュリティ対策ソフトをインストールしておく。**

「Zoom」利用の有無に関わらず、安全にPC利用をするため、必ずセキュリティ対策ソフトはインストールするように してください。

#### **4. 自宅のネットワークを利用し、公衆ネットワークの利用は避ける。**

広く開放されたネットワークへの接続はセキュリティリスクを高めることとなります。また、コロナウイルス感染防止 の観点からも、可能な限り自宅のネットワークを利用してください。

#### **5. 個人情報をチャットに書き込んだり、画面に不要なものが映らないよう注意を払う。**

個人情報の拡散を避けるために、チャットへの書き込みや画面への映り込みには最新の注意を払ってください。

#### **6. PC等には必ずパスワードを設定し、紛失・盗難には十分注意する。**

情報機器類の紛失・盗難には十分に注意していただくことはもちろん、万が一の事態に備えて必ずPC等にはログインパ スワードを設定するようにしてください。

# 「Zoom」のセキュリティ対策や本学における運用

2020年には「Zoom」における2つのセキュリティ問題について報道がなされていました。 その2つの問題点への本学の対応についてご説明します。

### **1.Ver.4.6.9より古いバージョンにおけるセキュリティホールの存在**

Zoom社の対応により最新版では既に改善がされており、最新版を使用することで回避が可能です。 使用の際にはWindows版・Mac版を問わず、最新版にアップデート(以降も適宜更新)してください。

- 「Zoom」のバージョン確認 Windows:「Zoom」を起動し画面右上のアイコンをクリック⇒「アップデートを確認」を実行 Mac:「Zoom」を起動すればウインドウ内にバージョン表示
- ●「Zoom」のアップデート Windows/Mac共通:「Zoom」ダウンロードセンターより最新バージョンをダウンロードしインストール zoomダウンロードセンター⇒<https://zoom.us/download?zcid=1231>

### **2.第三者による授業妨害行為(Zoom Bombing)**

無関係な第三者が許可なく授業に参加し不適切なファイルやリンク等を送信する、いわゆる「Zoom Bombing」について は、以下の対応で発生を抑止しています。

●ZOOMミーティング(オンライン授業)参加者を 「kyoto-art.ac.jp」 のドメインに限定する

上記の点に加え、今後「Zoom」において授業運営が困難となる致命的な欠陥が発見された場合 には、別途代替の通信手段をもって授業運営を行います。学生のみなさま自身でもリスクを軽減 していただくために、「Zoomを安全に利用するための注意事項」を厳守して受講してください。

# **「Zoom」で授業に出席する 準備をする**

### 1) 芸術教養科目や資格課程科目などの授業に使用する「Zoom」のミーティン グIDを確認します。

「manaBe」(ログイン)→「大学からのお知らせ」→該当のお知らせをクリック →添付ファイルを確認

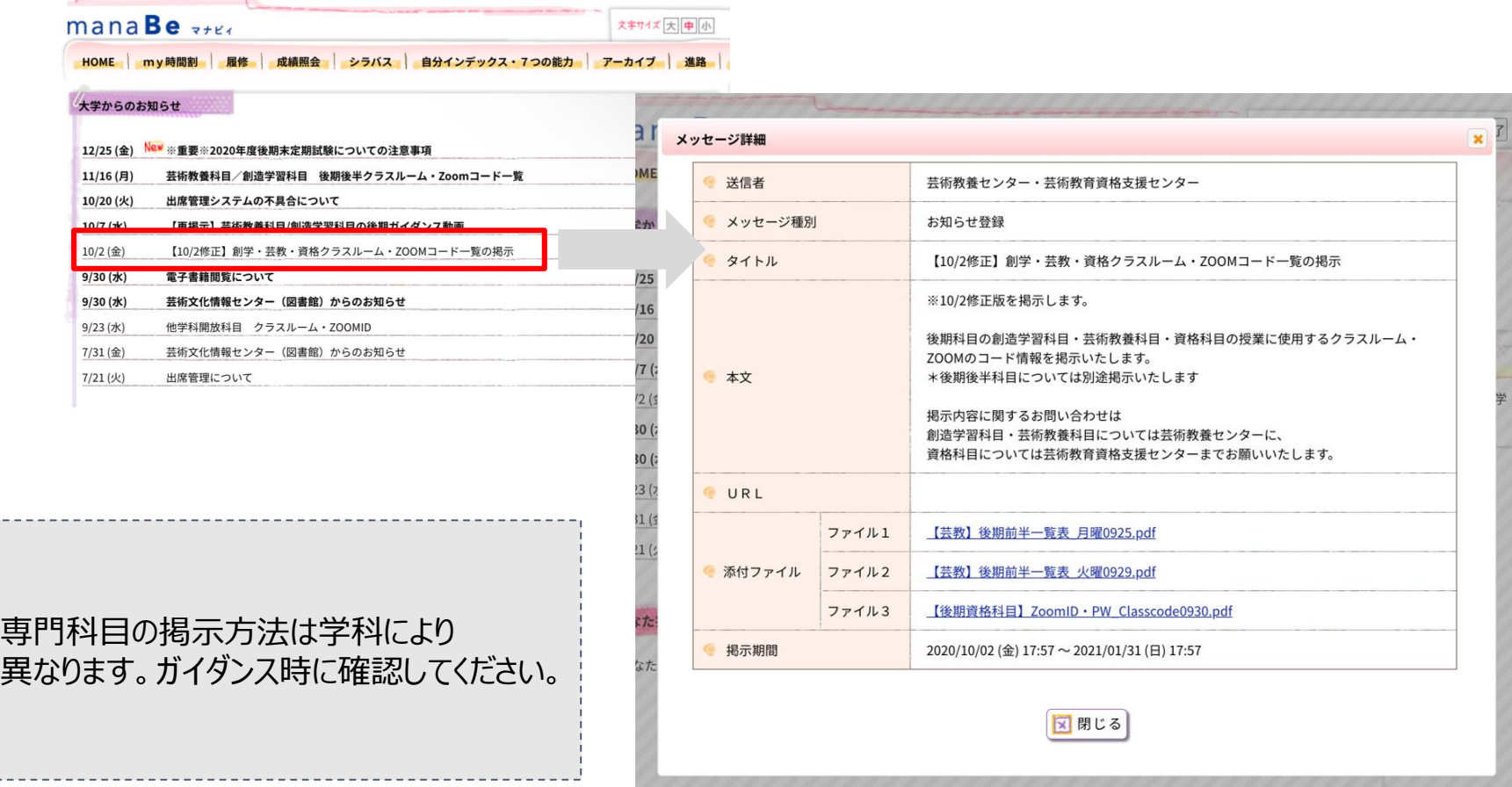

- 2) <https://zoom.us/jp-jp/meetings.html>をクリック
- 3)上部の「ミーティングに参加する」をクリック

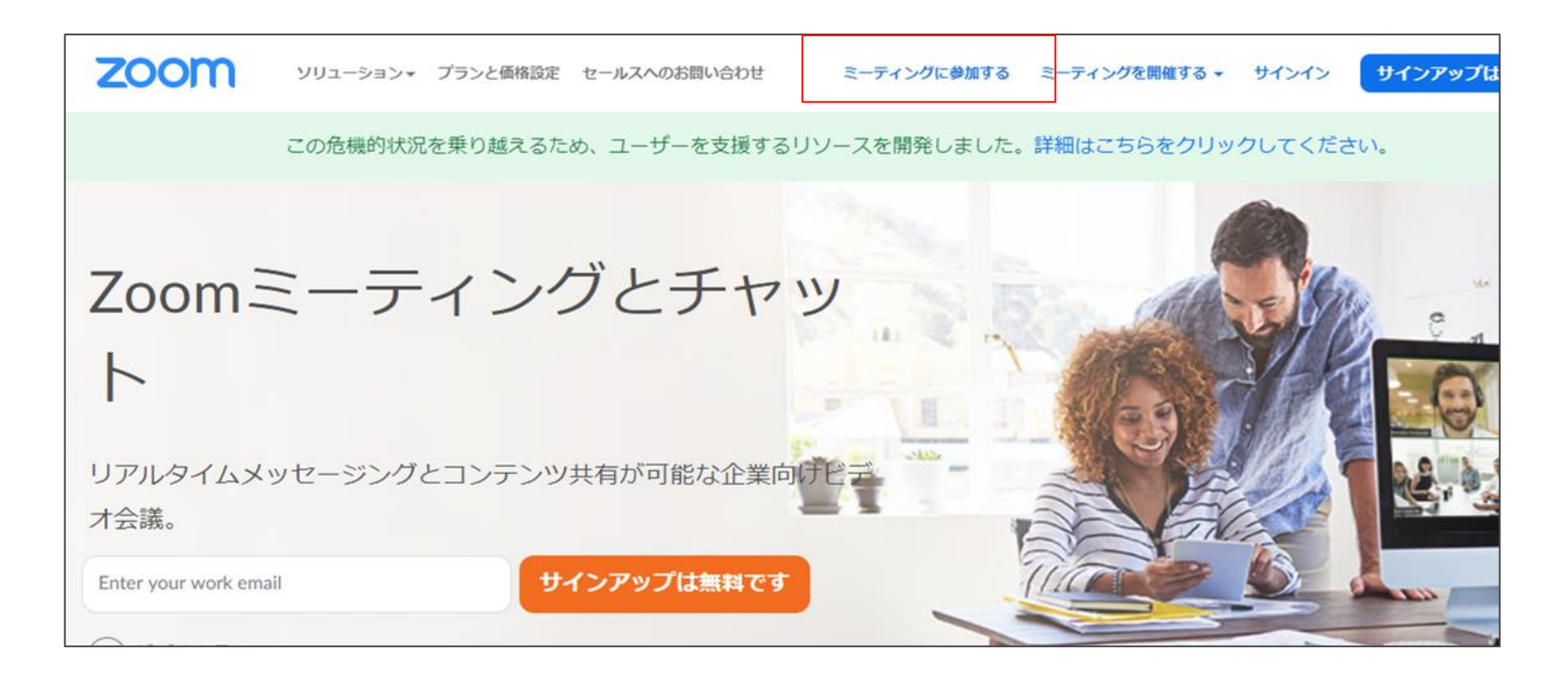

4)ミーティングID入力画面に移ります。

先ほどmanBeで確認したミーティングIDをコピーし、入力フィールドに貼り付けます。貼り付けたら 「参加」をクリック。

※サインインしていない場合は「このミーティングの対象者は権限のある参加者のみです」のメッセージが表示されるので、大 学メールアカウントでサインインしてください。

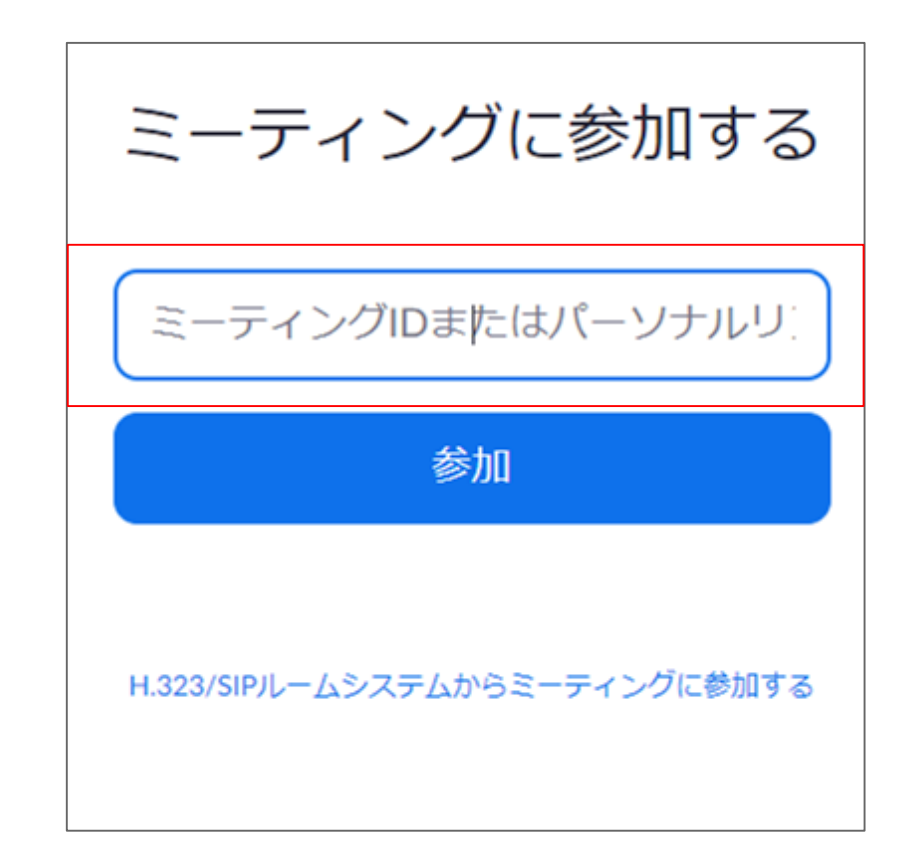

5)すでにZoomをインストール(ダウンロード)していれば、そのまま参 加できます。

※「このページで"zoom.us"が開くことを許可しますか?」は 「許可」を選択してください

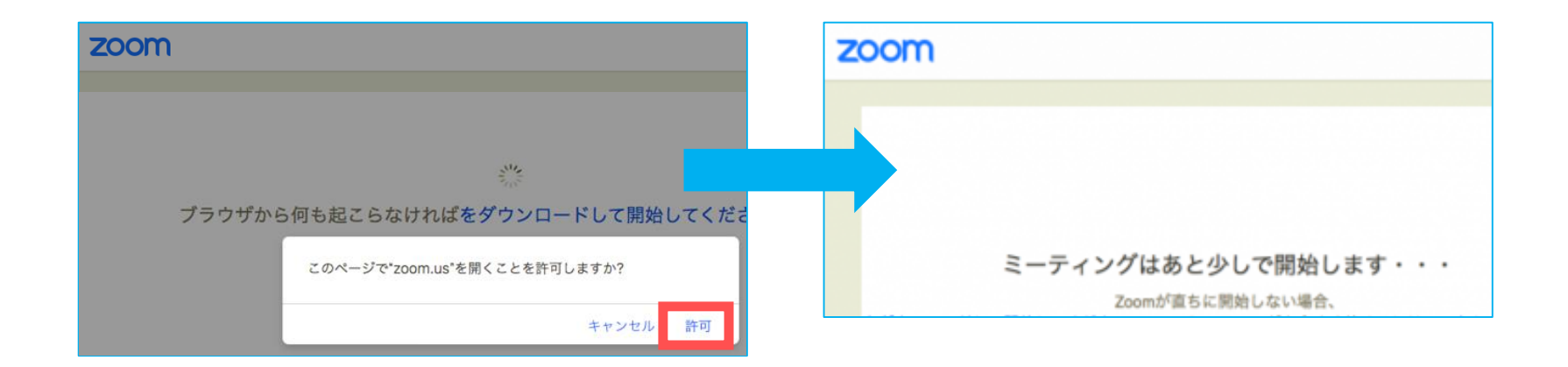

※まだZoomをインストール(ダウンロード)していない場合、自動的にダウンロード用ページに移動し ます。ダウンロードが完了してからURLを再クリックすれば、授業に出席することができます。

6)次にパスワードの入力を求められますので、manaBeで確認したパ スワードを入力してください。

7)次に「コンピューターオーディオに参加する」を選択してください。必要であれば一 度、下の「スピーカーとマイクをテスト」を選択し、音声が有効かどうかをチェックして ください。

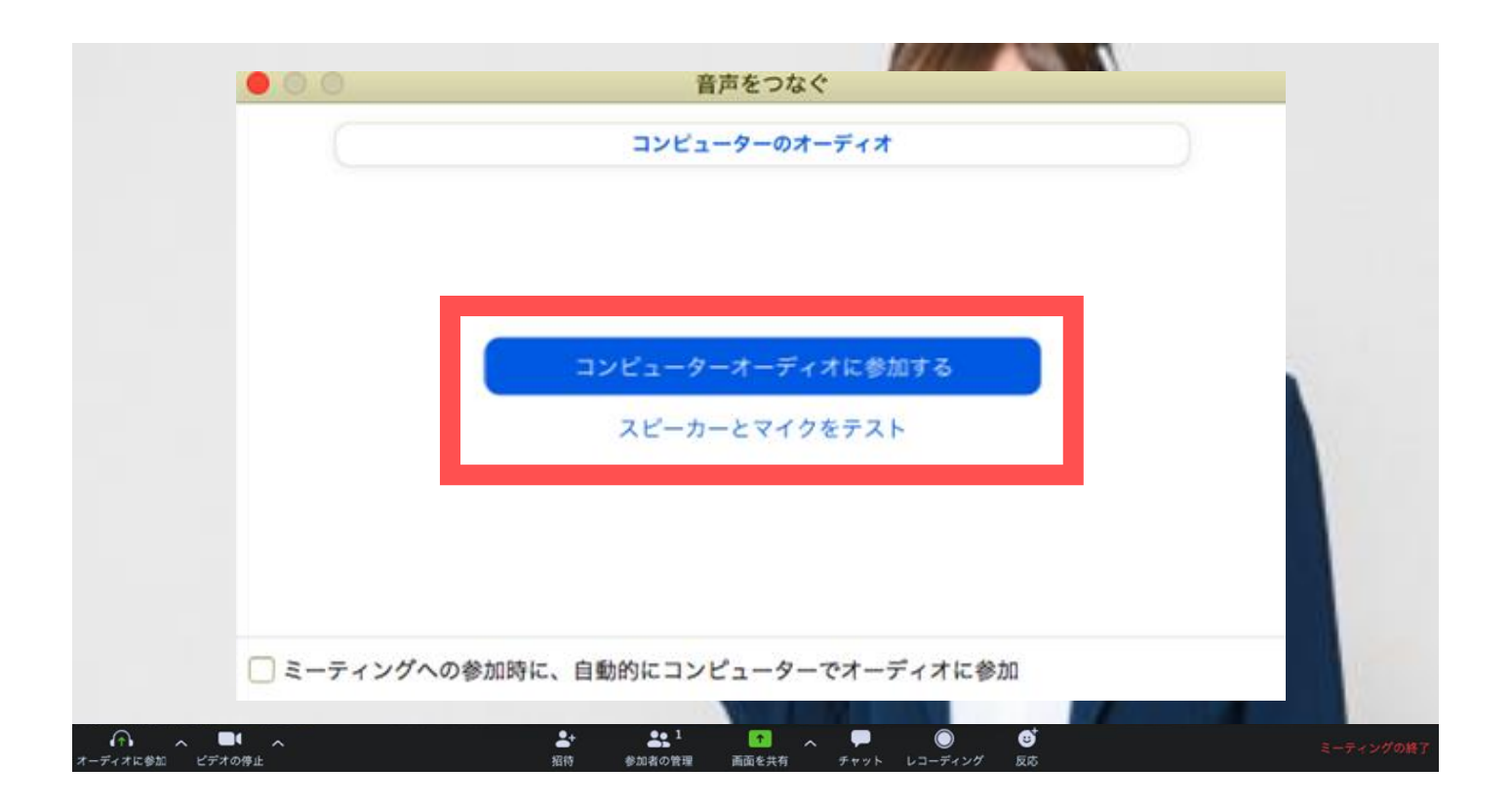

8)ミュート、ビデオが停止の状態になっているか確認して参加してく ださい。※授業内で指示があれば従ってください

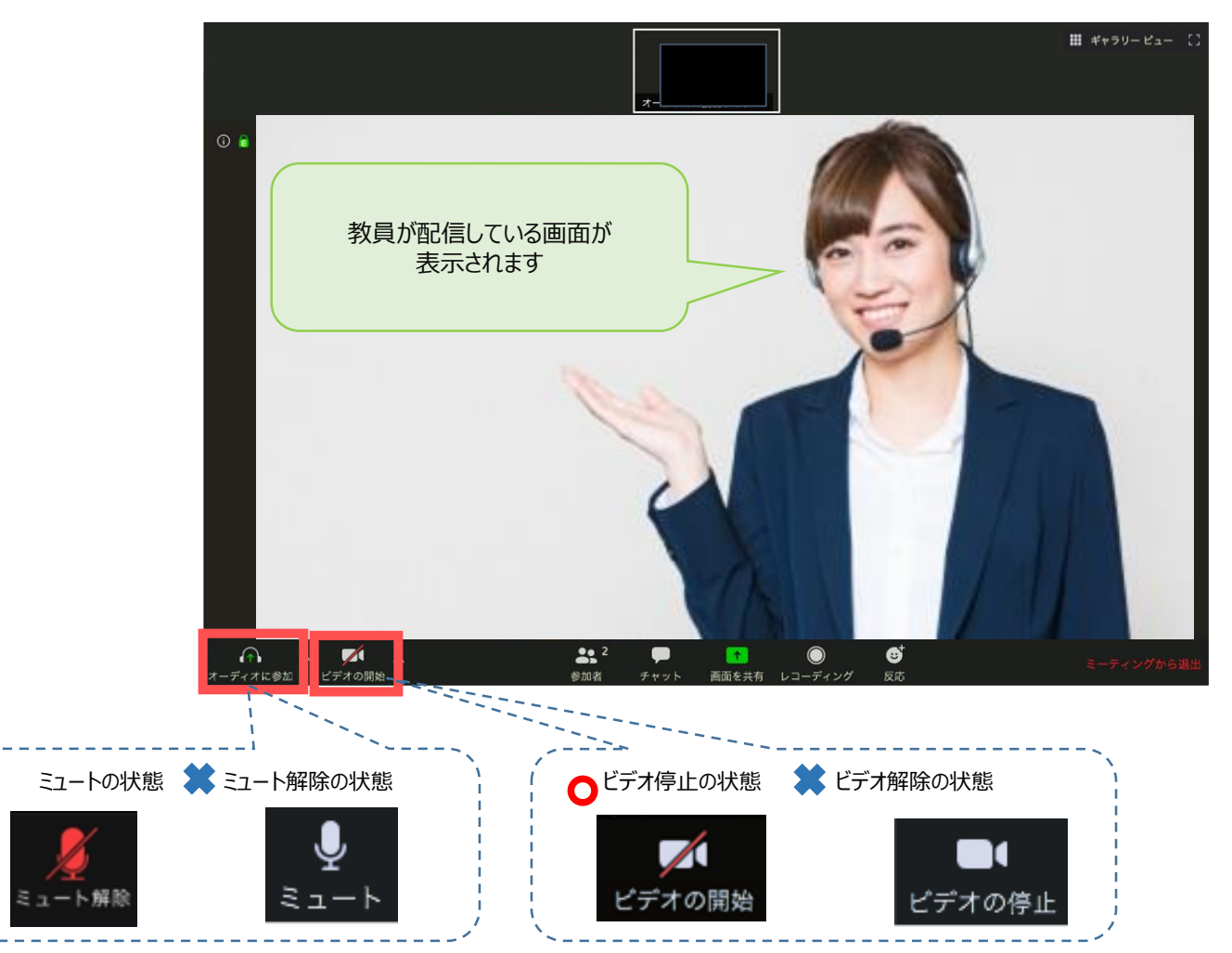

 $\bullet$ 

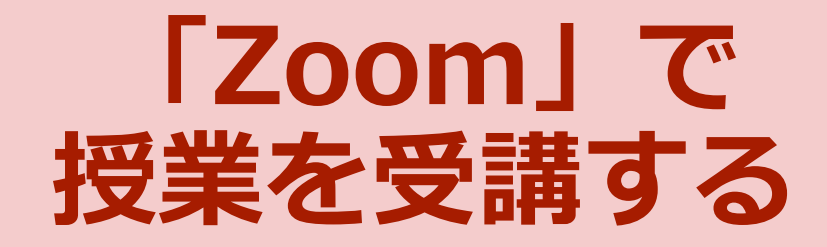

## 「Zoom」で授業を受講する

「Zoom」のメニューは、以下の通りです。メニューはメイン画面をマウスオー バーすると表示されます。

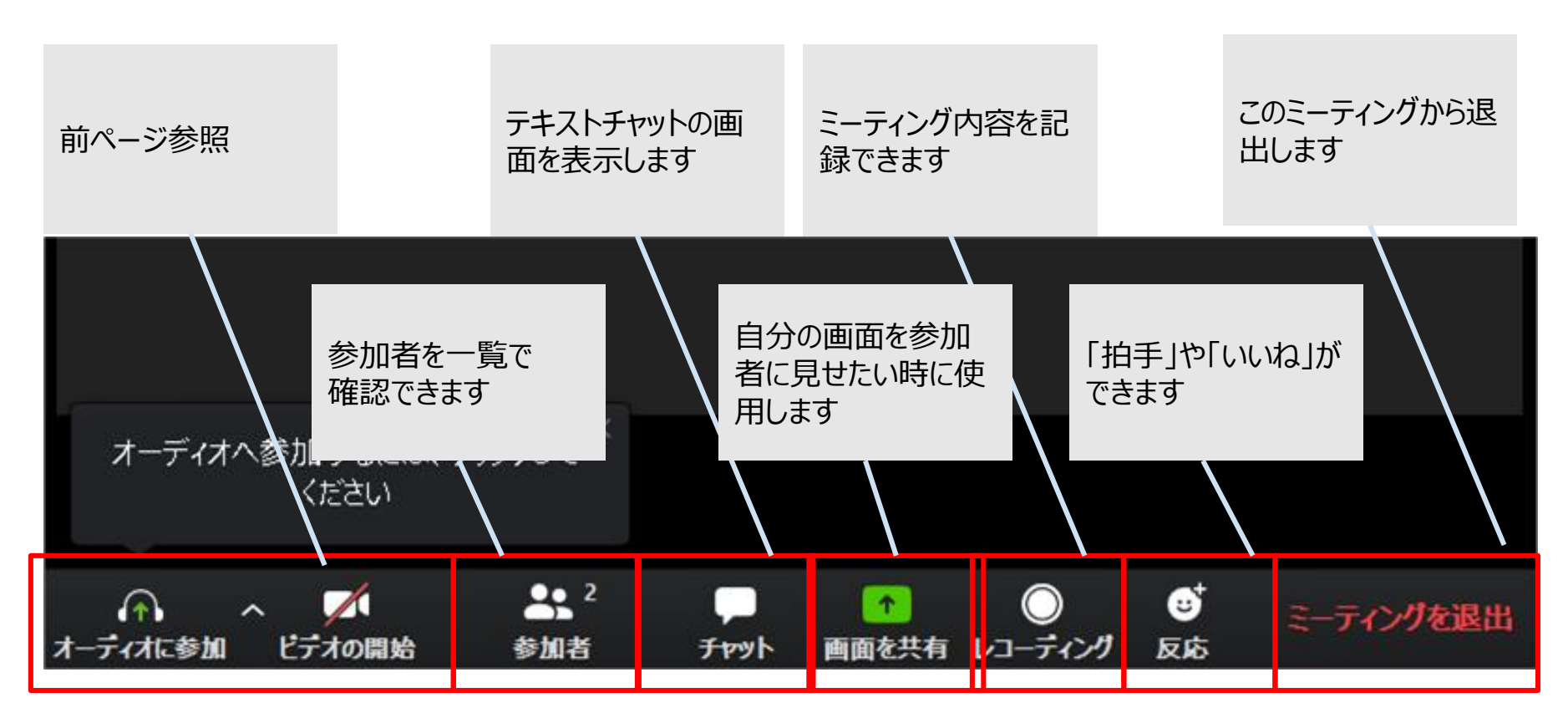

**学生の個人情報保護のため、学生側での「レコーディング」は禁止しています。**

## チャットをする(先生からの指示があった場合)

「Zoom」では、会話以外にチャット(テキストメッセージ)の送受信が可能です。

- ●自分から全員への送信
- ●自分から個別の参加者への送信(プライベートチャット)が可能

**想定される利用状況** ①先生に質問をする ②受講生同士でディスカッションする ③ファイル(資料など)を送る

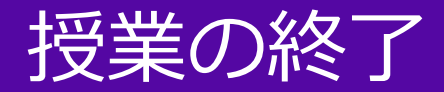

## 下のメニューから「ミーティングを退出」を押して、再度「ミーティング を退出」を押すと通信が終了できます。

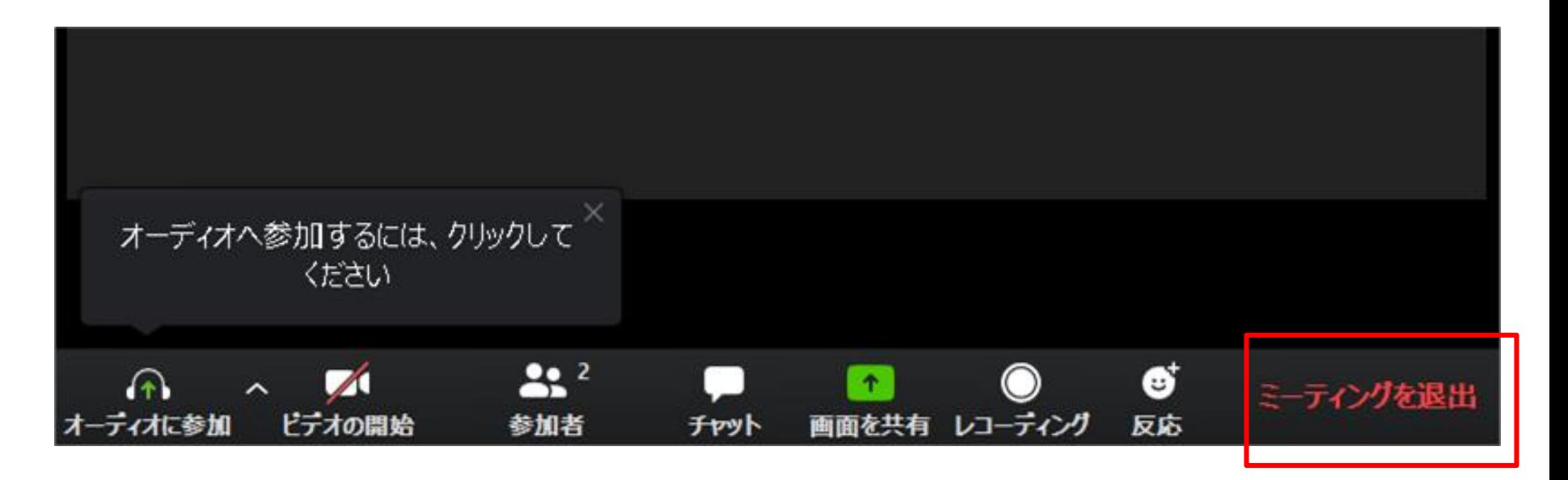

自身で「ミーティングを退出する」ほか、教員側が全員に対しミーティングを終了する場合があります

# **Google Classroom の使用方法**

1)「Google classroom」と検索し、大学のアドレスを使ってログイン **\*大学アドレス:〇〇〇〇@st.kyoto-art.ac.jp パスワードは、事前に配布している「アカウント通知書」に記載しています**

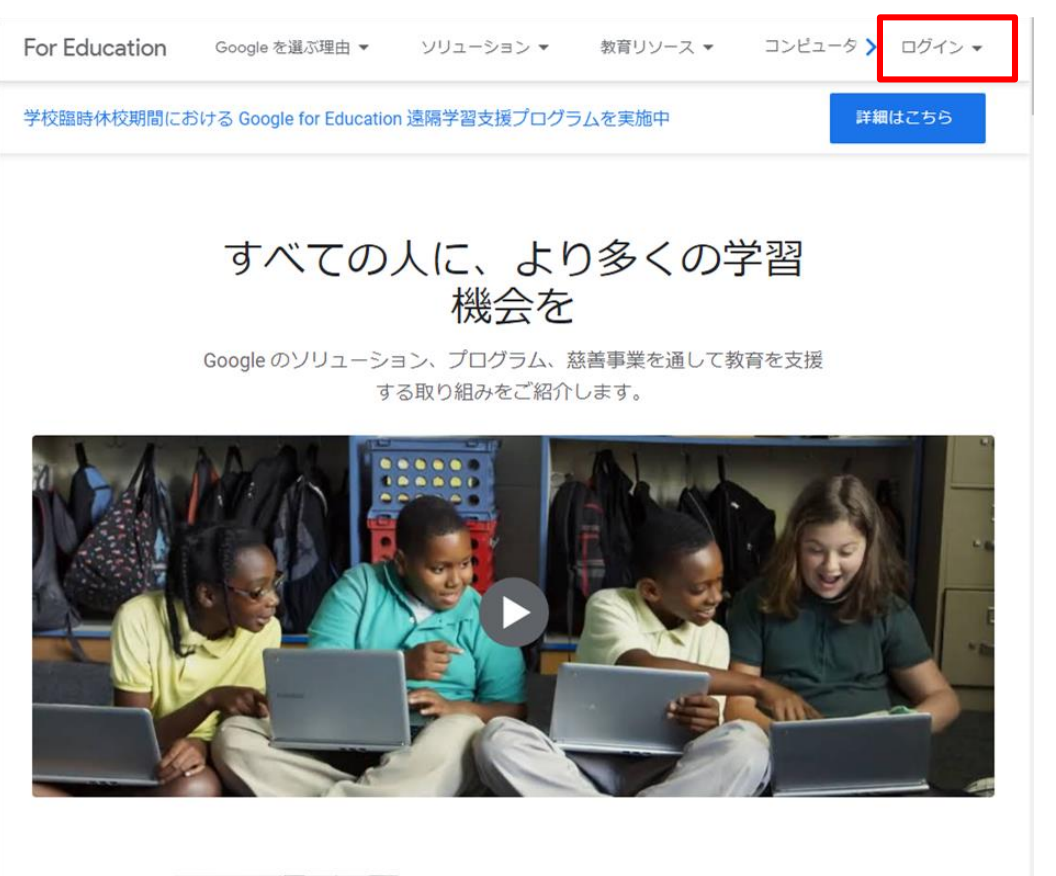

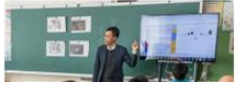

2) ログイン時に「生徒」か「教師」を選択する場合がありますが、 **必ず「生徒」を選んでください。**

一度選択すると大学側で修正作業を行う必要があり、時間がかかります。その ため情報の共有ができず、受講に支障をきたします。

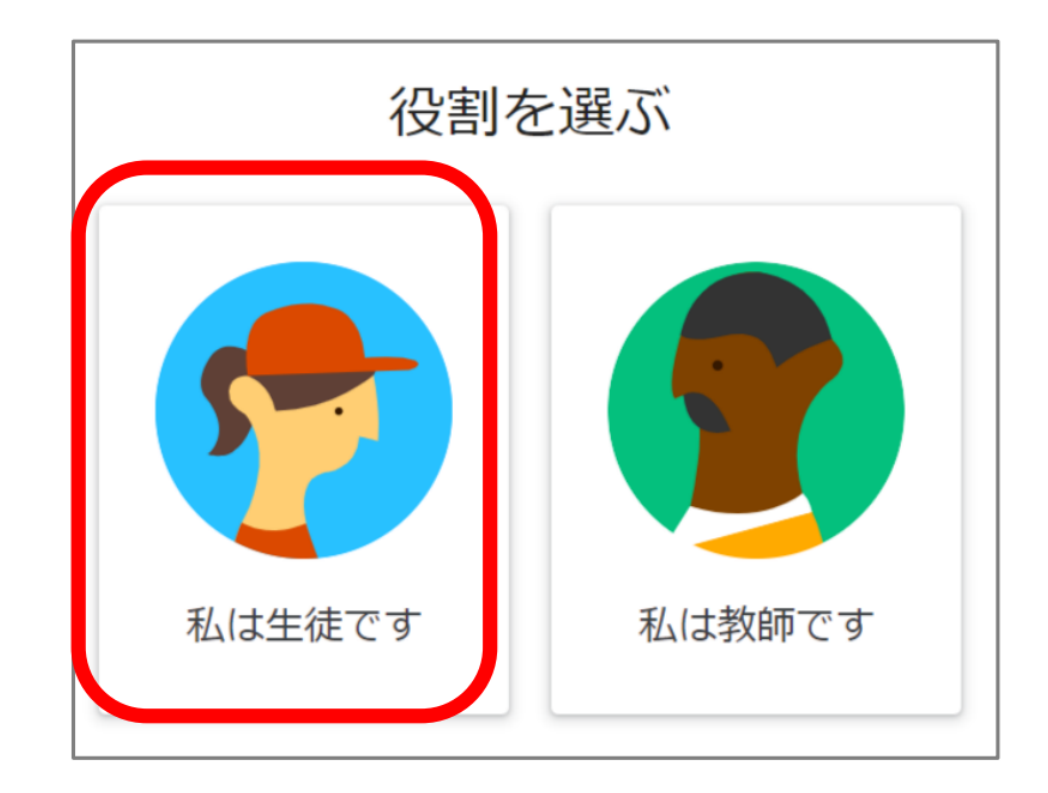

3) 授業に使用する「Zoom」のミーティングIDを確認します。 「manaBe」(ログイン)→「大学からのお知らせ」→該当のお知らせをクリック →添付ファイルを確認

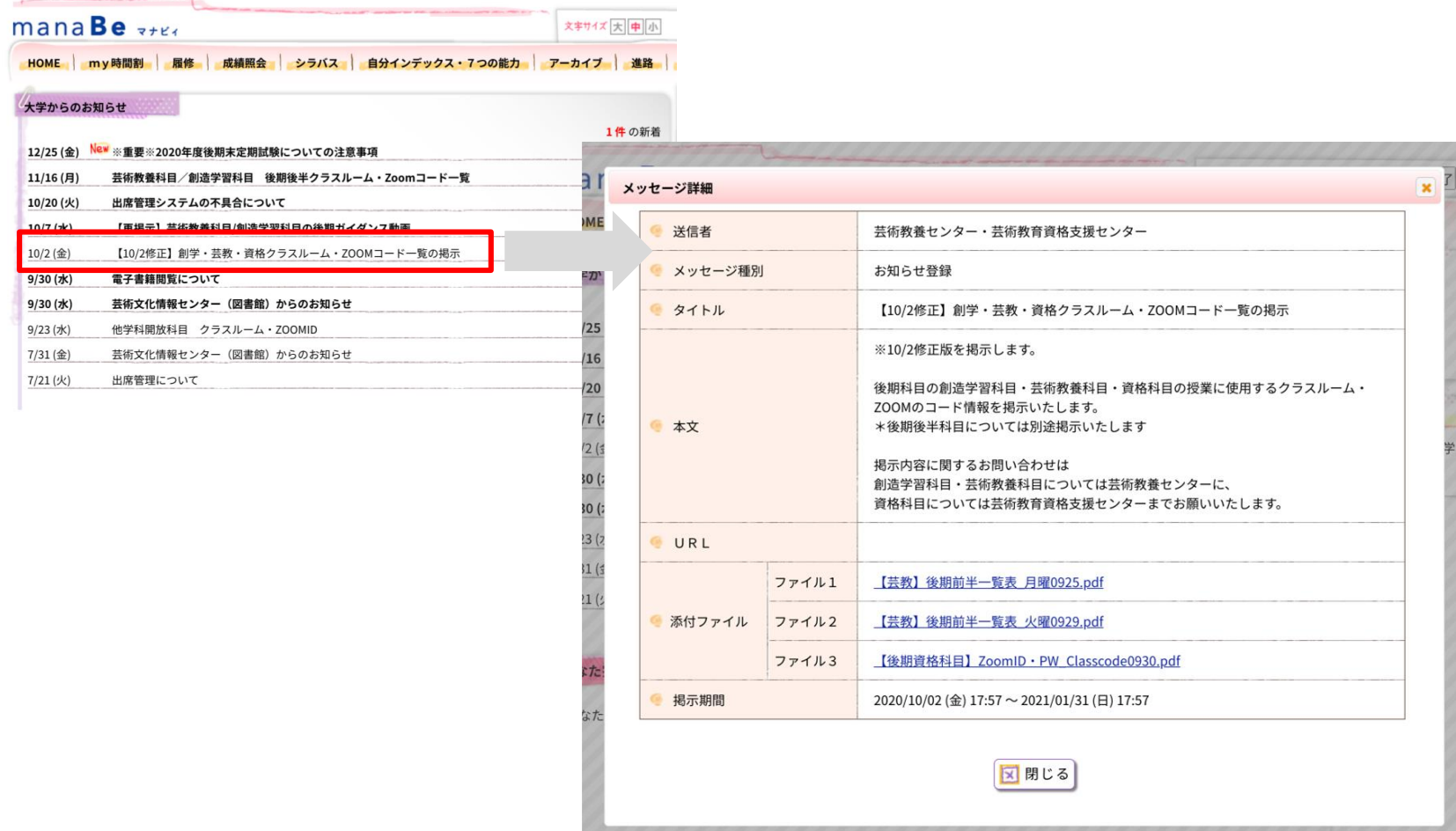

## 4) クラスコードを入力 (図1) し、クラスに参加する

クラスコードは、P6、P12で説明している「manaBe」でZoomのミーティングIDと併せて確認で きます。必ず履修している授業のクラスルームについて登録をお願いします。クラスへの登録がさ れていない場合、受講に必要な資料や課題等を受け取ったり提出することができません。

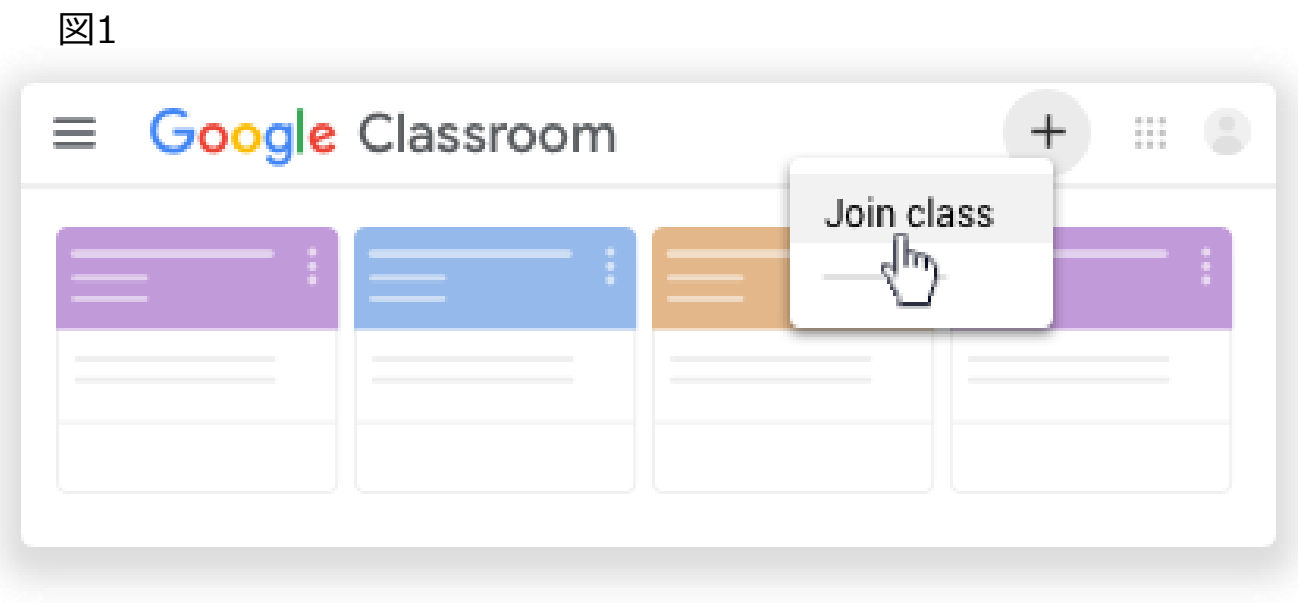

クラスコードを知らされている場合は、クラスに参加をクリックし、コードを入力

5)課題や資料などが教員から共有されると、以下のようなメールが届きます。それぞれの回答 方法や提出方法は担当教員の指示に従ってください。

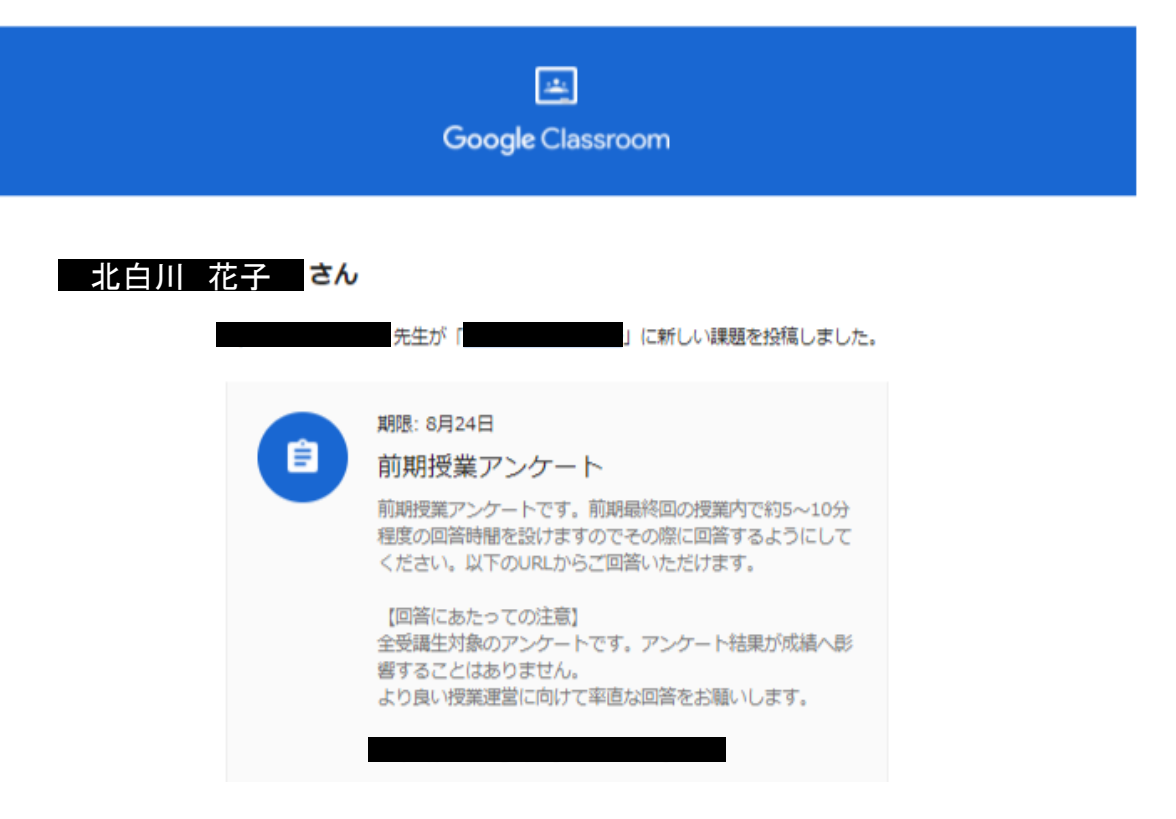

※この通知は任意で配信停止をすることができますが、共有され次第すぐに確認できるよう、**配信を 続けることを推奨します。 また、通知のみに頼らず、必ず定期的にClassroomを確認してください。**

### **さいごに**

オンライン授業についてご不明な点等ありましたら、 在学生専用サイ[ト学習に関するお知らせ](https://www.kyoto-art.ac.jp/student/teaching/news/)内「学習に関するQ&A」を ご確認ください。

そのほか不明なものにつきましては、下記問い合わせ窓口を設置してい ますので、お問い合わせください。

情報システム室: kua\_query@office.kyoto-art.ac.jp